# PAYFLEX MEMBER **WEBSITE**

Create Your Profile & Sign In

December 2019

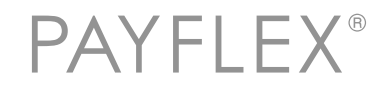

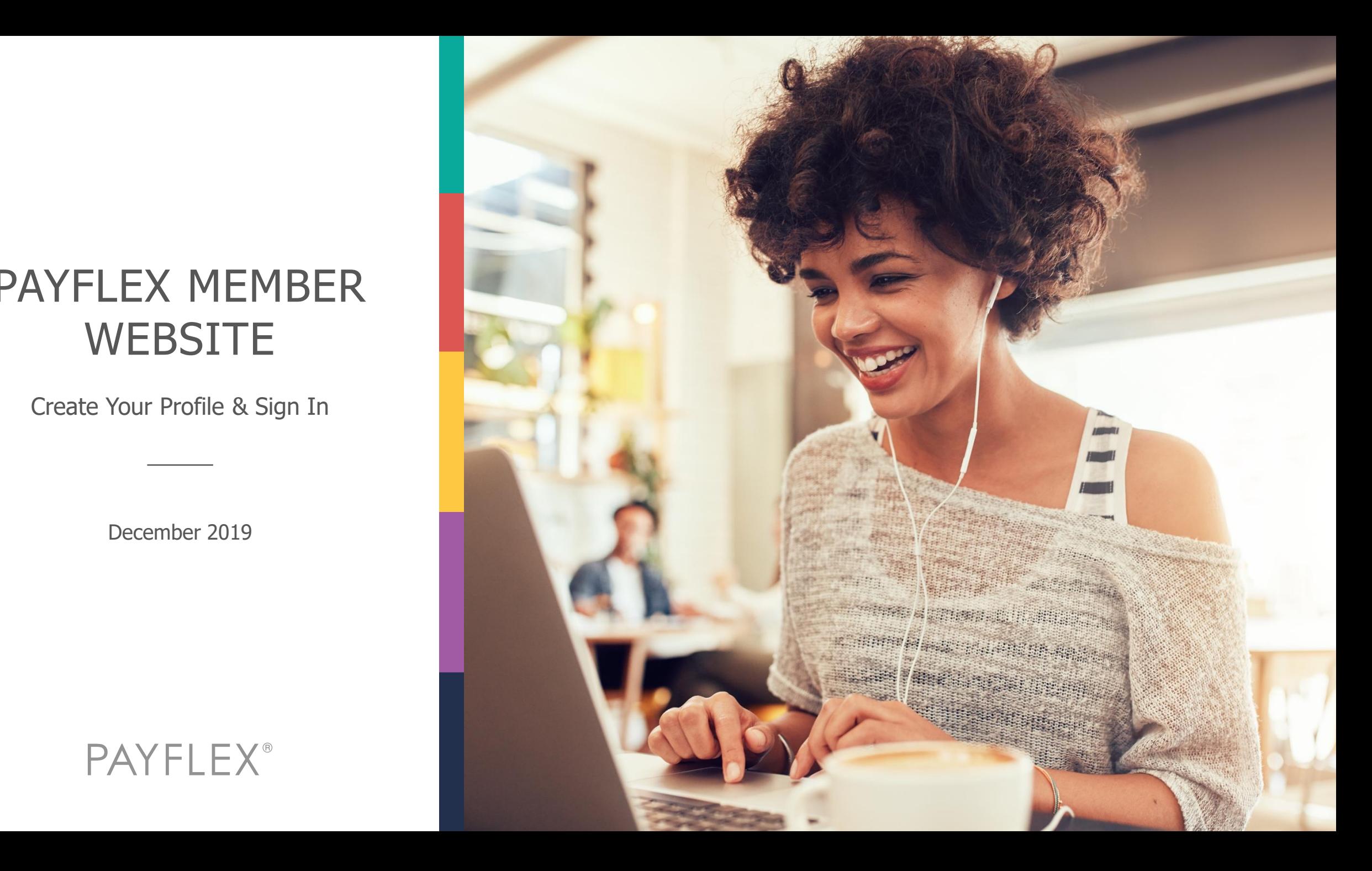

# Member website experience – Create Your Profile & Sign In

## **Members may access the PayFlex member website from:**

- payflex.com
- aetna.com
- Another benefit website

## **Here's what you need to know**

- The website experience depends on whether the member is a first time user or a returning user.
- This deck shows the experience for each scenario.

# ACCESS YOUR ACCOUNT FROM **PAYFLEX.COM**

# Go to **payflex.com**. Click on **SIGN IN**.

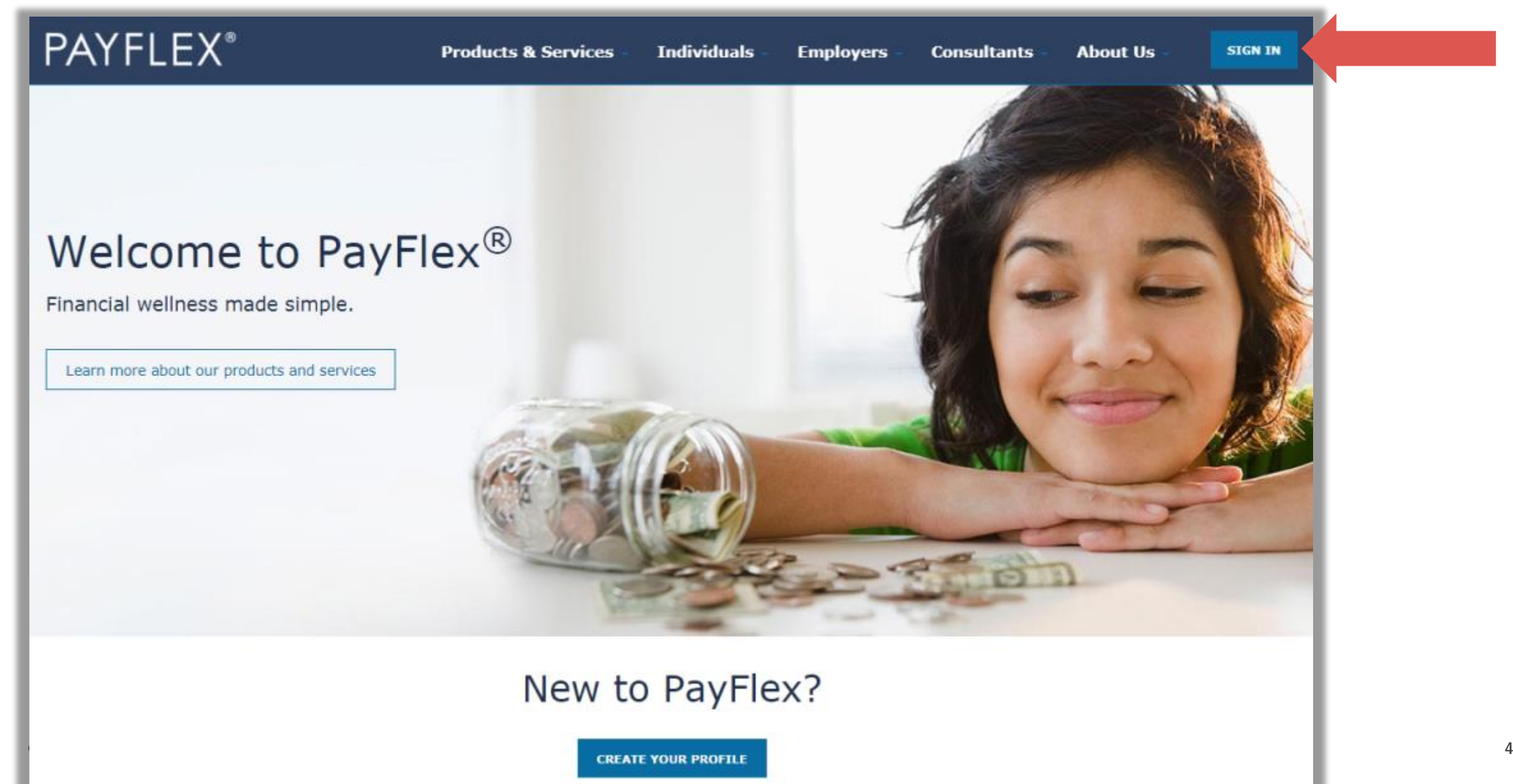

# Select **CREATE YOUR PROFILE**.

# **PAYFLEX**<sup>®</sup>

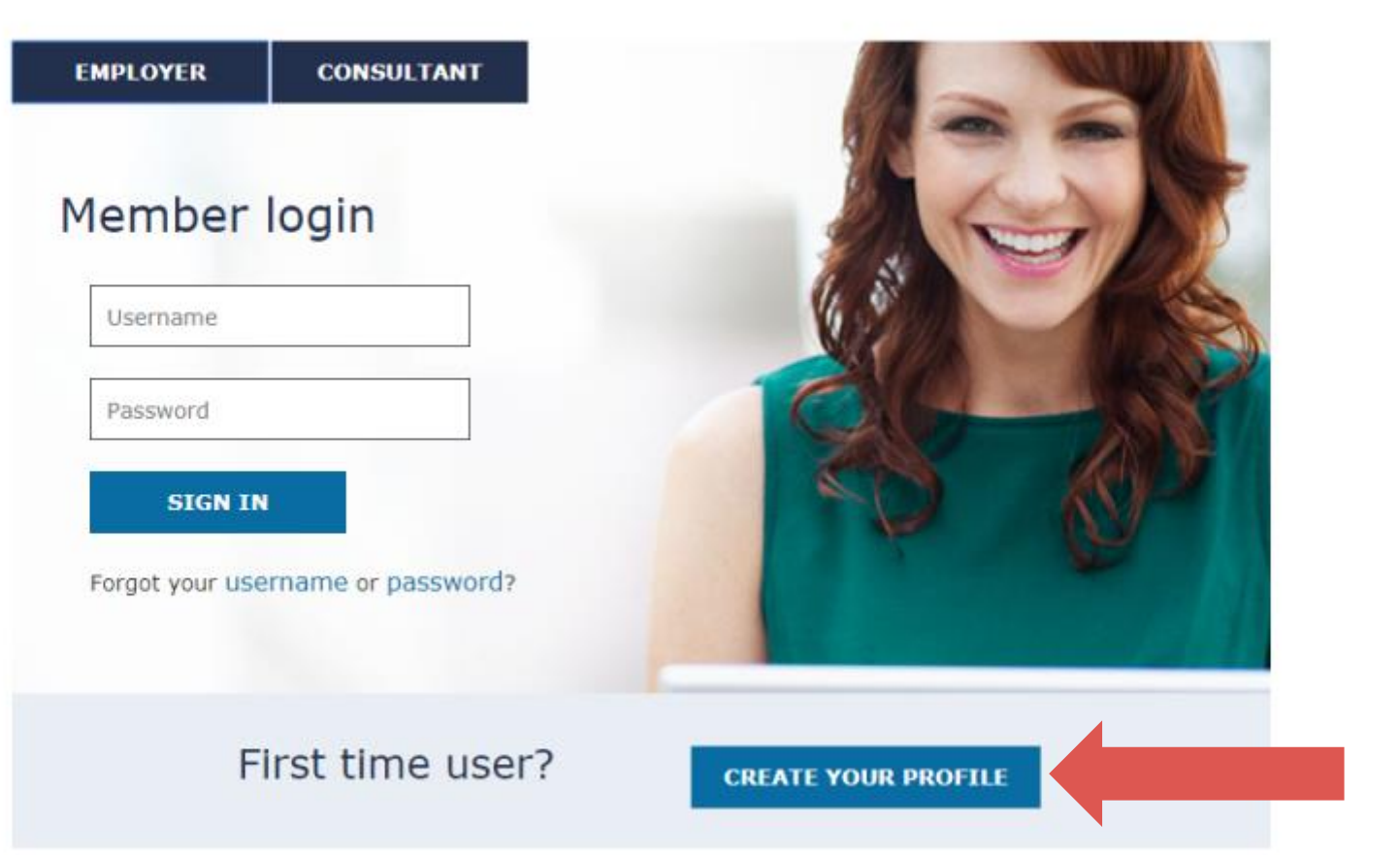

# Complete this page to PAYFLEX® verify your identity.

## **QUICK TIPS**

- **Your ID number**  This may be your Social Security number, Employee ID or employer designated number.
- **If your account includes a PayFlex Card ®**, be sure to have it nearby. You'll need to enter the last 8 digits of your card number after this page.

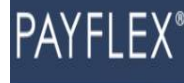

## **Get Started**

#### Find Me

Complete the following fields. If you're an employer or consultant, you'll need to contact your PayFlex Account Manager to create your profile.

#### \*Indicates required field

#### Last Name\*:

**SUBMIT** 

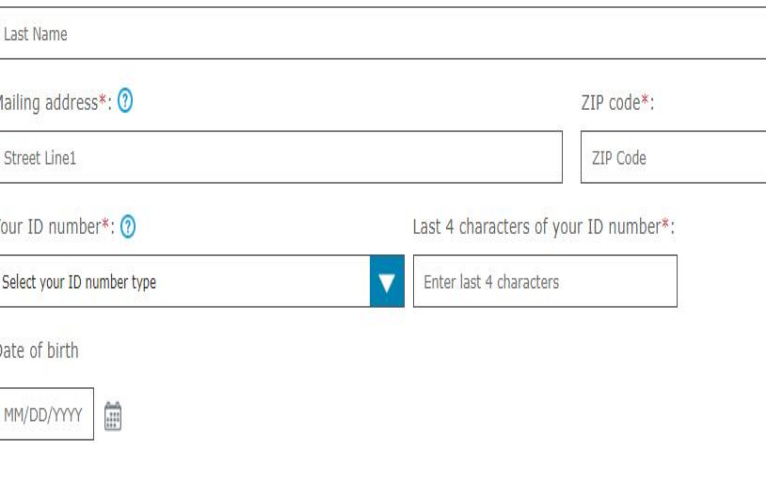

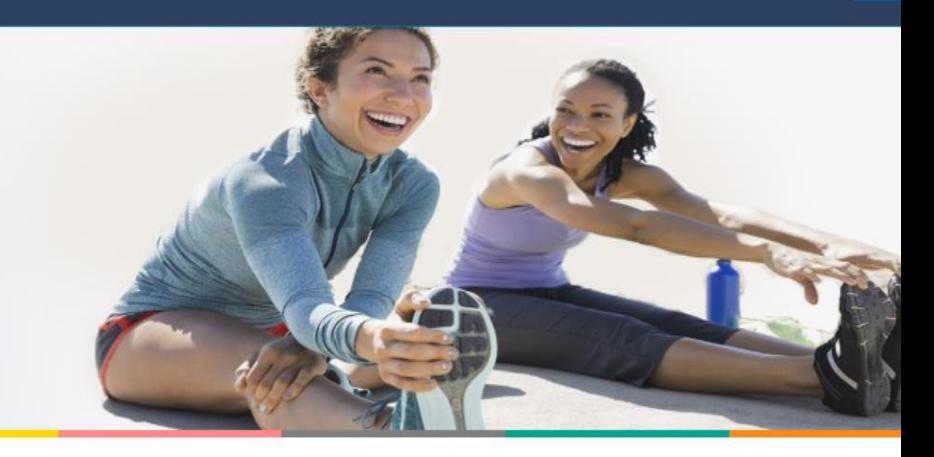

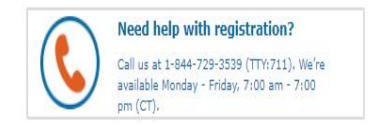

# For cardholders only – enter the last 8 digits of your card number.

If your account does **NOT** include a PayFlex Card®, you won't see this page.

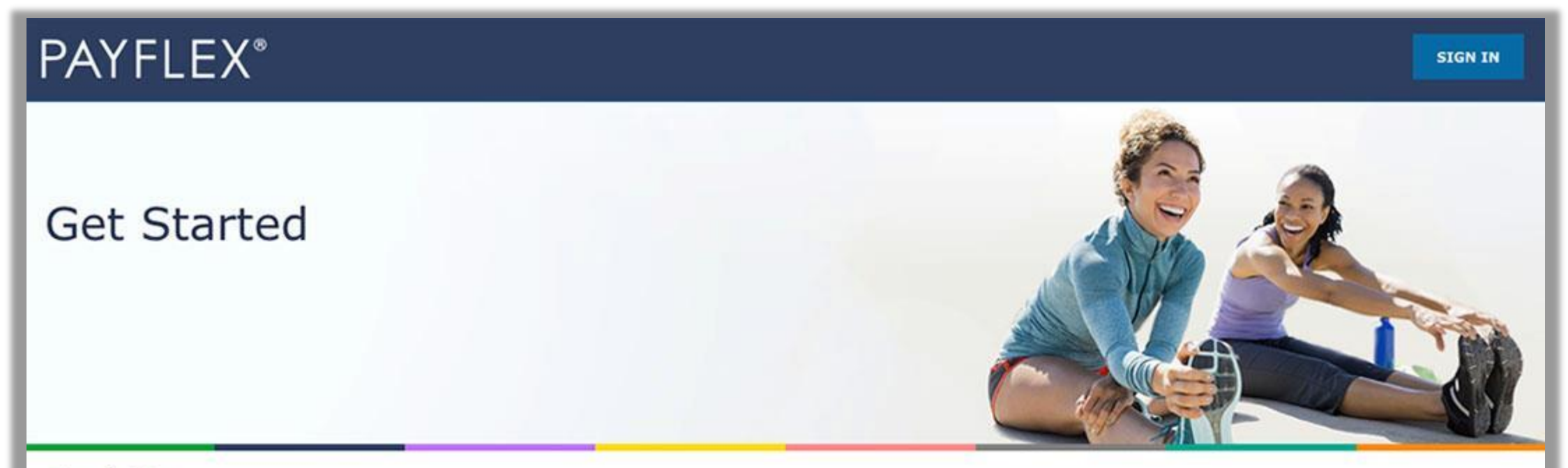

## Find Me

Enter the last eight digits of your PayFlex Card® number.

\*Indicates a required field.

PayFlex Card Number\*:

12345678

© 2018 PayFlex Submit

# Enter your email address and phone number.

We may use this information to update you on important account activity.

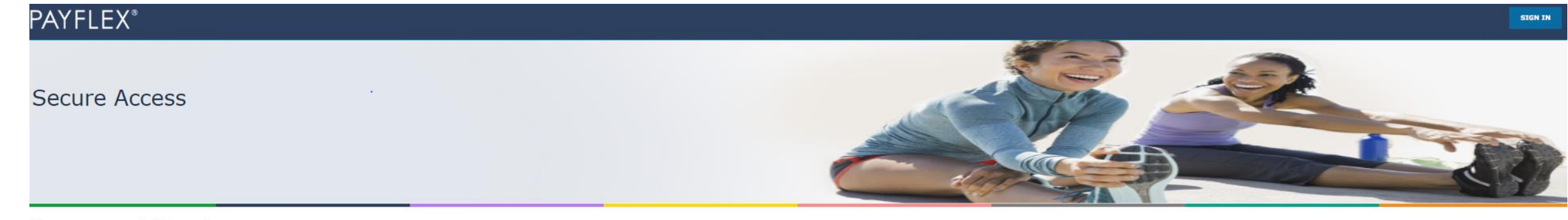

#### Your contact information

Complete the fields below. We may use this information to update you on important account activity.

\*Indicates a required field

#### Email address \*

Enter your email address

#### Confirm email address\*

Re-enter your email address

Phone number  $*$   $\circledcirc$ 

 $(123)$  456-7890

#### Mobile phone number 2

 $(xxx)$  xxx-xxxx

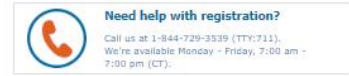

**CONTINUE** 

# Request a verification code to be sent by email or text.

This is how we verify your account. And it helps us remember your device and browser the next time you login.

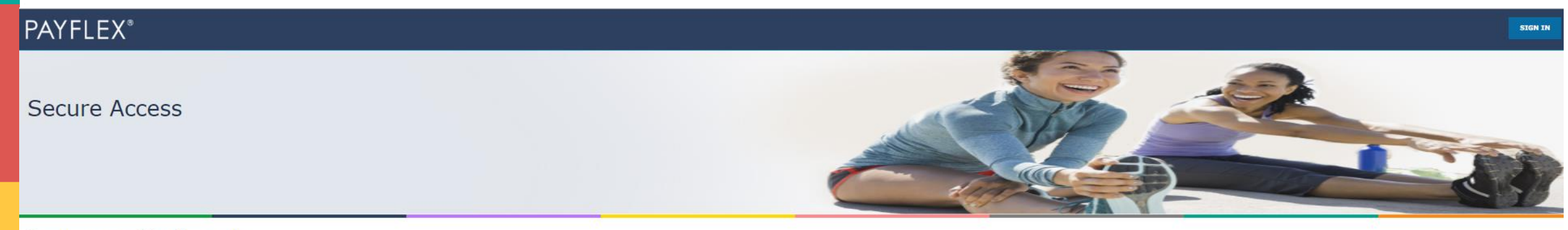

#### Request a verification code

We're happy to remember this device and browser for you. Before we do that, we need to verify your account. To get started, request a verification code below. If you already have a code from us, select I received my verifi

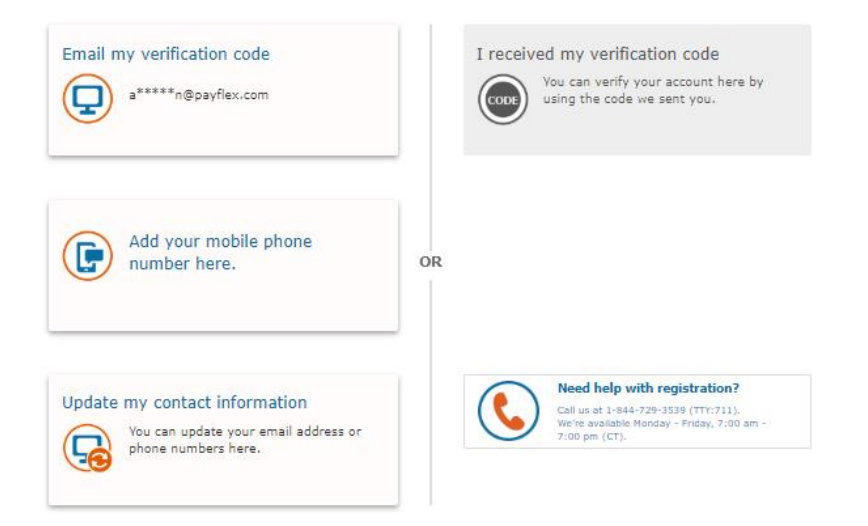

**GO BACK** 

# Enter your verification code.

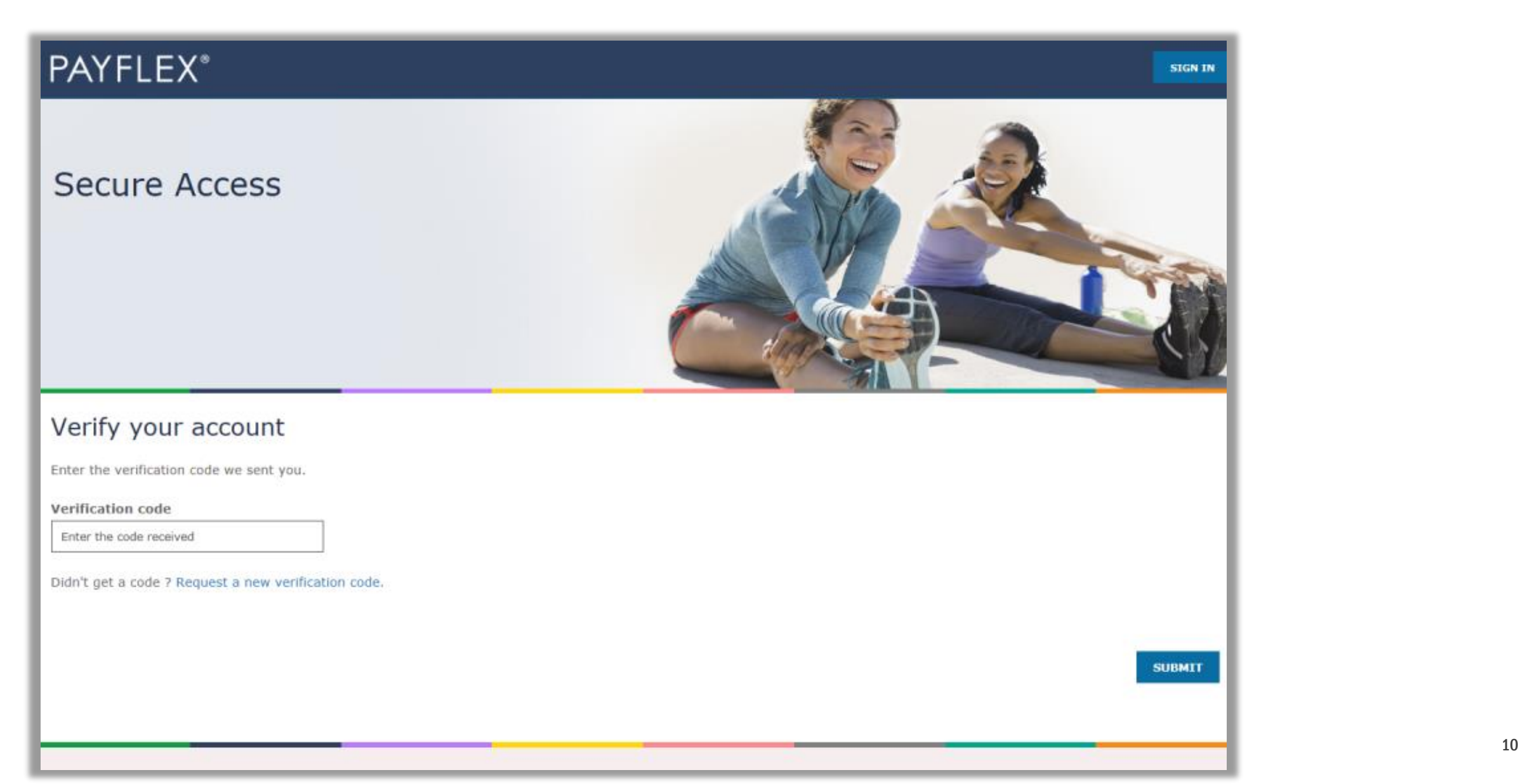

# Create your profile

After you verify your account, you'll create your profile. We'll ask you to:

- Create a username and password
- Set up security questions and answers
- Review/accept the Online Services Agreement

**QUICK TIP:** After you create a username and password, you can use it to log into the PayFlex Mobile® app.

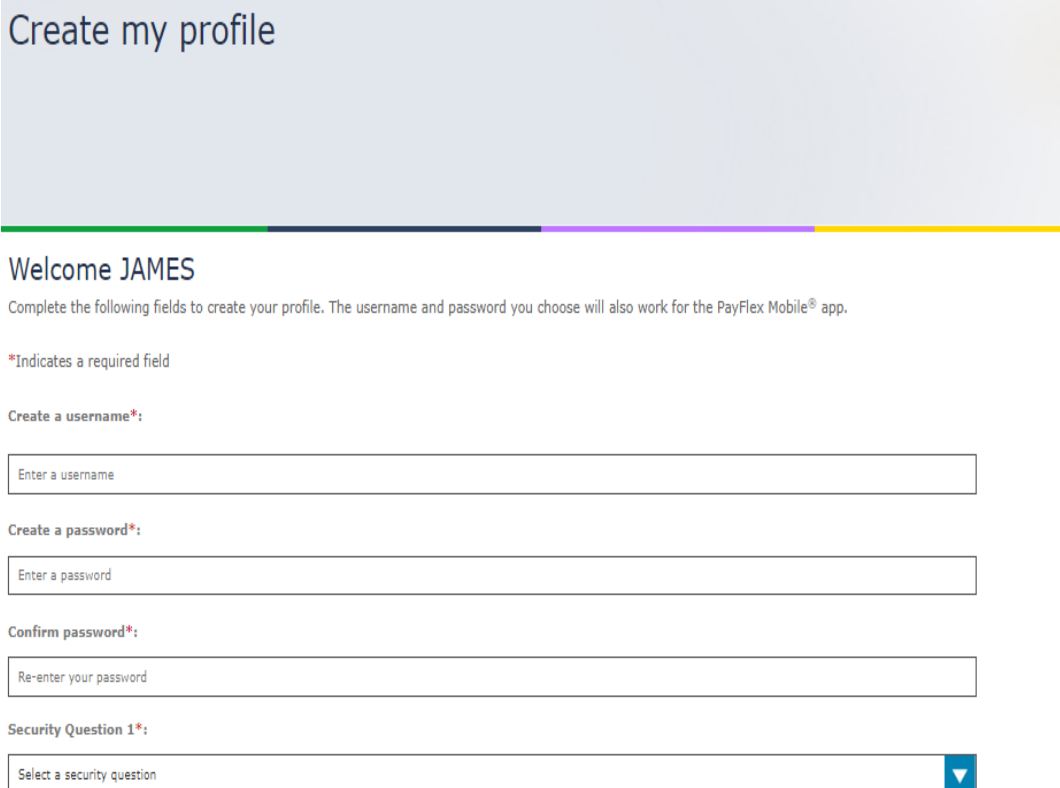

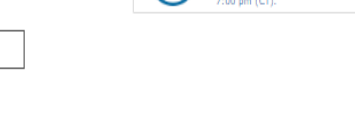

Need help with registration? Call us at 1-844-729-3539 (TTY:711) We're available Monday - Friday, 7:00 an

#### **Review the Online Services Agreement**

I have received, read, understand and agree to the terms of this agreement.<sup>\*</sup>

Your initials\*:

Answer 1\*: Enter an answer

**PAYFLEX**®

W

Enter your initials

## If you're a new HSA member, you'll need to complete a few steps to set up your HSA.

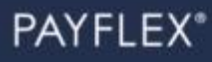

## Set up your HSA

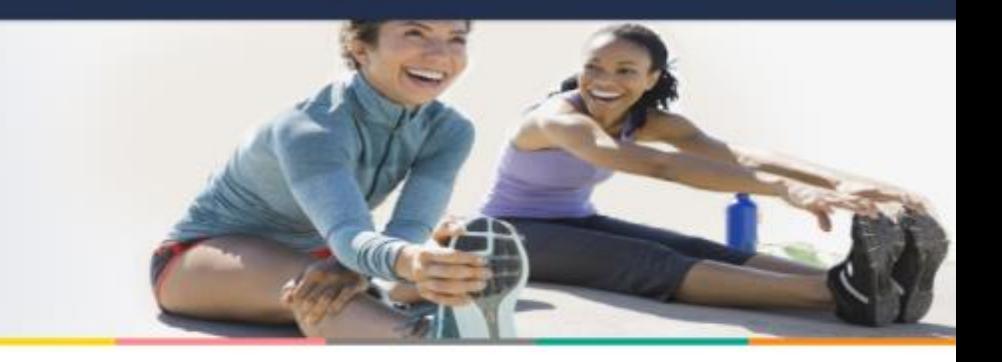

#### Step 1 of 3: Fees and Agreements

Review your fees and agreements.

\*Indicates required field.

#### Fee schedule

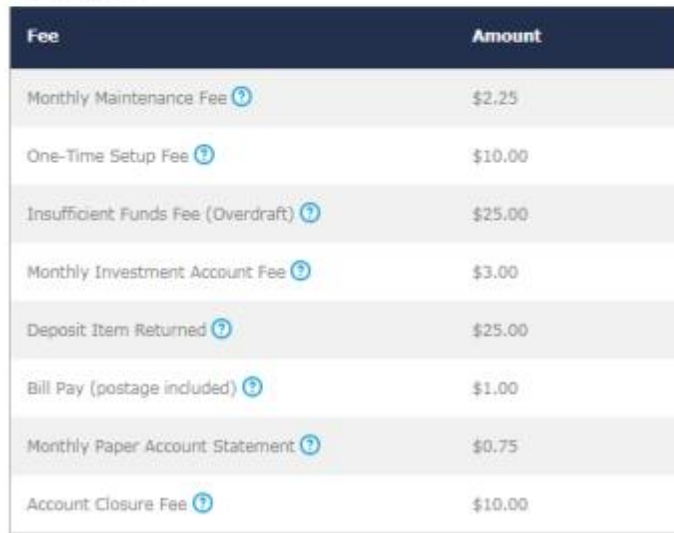

#### **Review the HSA Custodial Agreement**

Thave received, read, understand and agree to the terms of the agreements, including the fees.\*

Your initials\* Enter your initials

© 2018 PayFlex Systems USA, Inc.

**SIGN OUT** 

## PAYFLEX<sup>\*</sup>

SAVE AND CONTINUE

## Set up your HSA

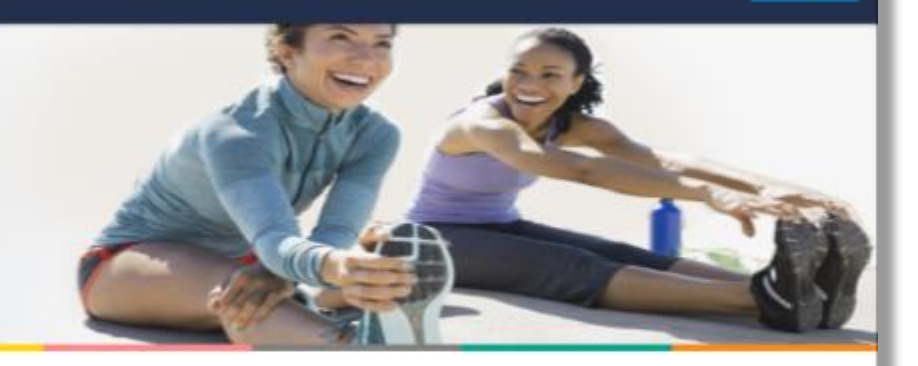

#### Step 2 of 3: Personal Information Complete all required fields

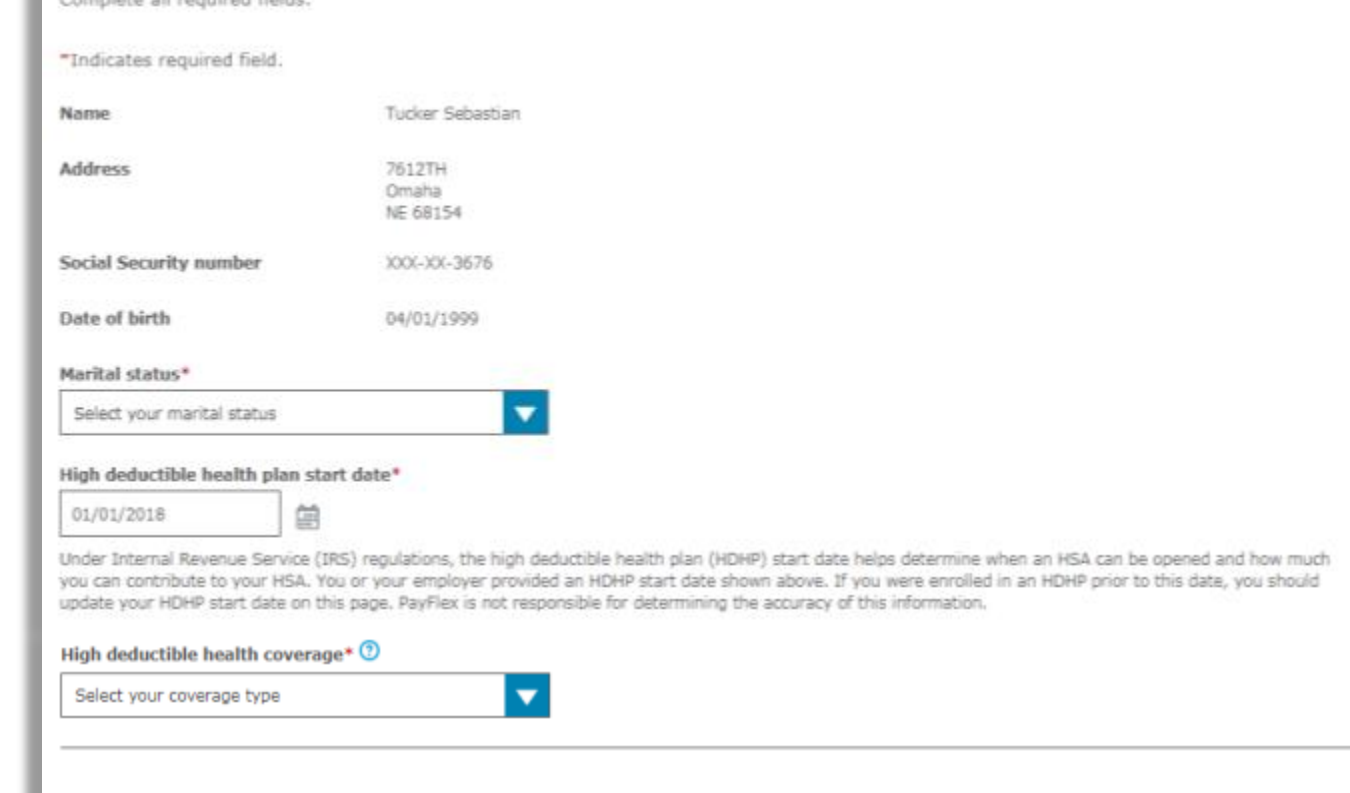

## PAYFLEX<sup>®</sup>

## Set up your HSA

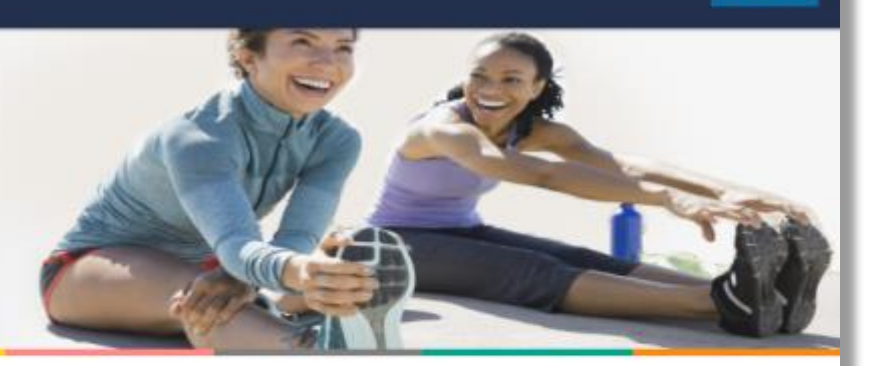

#### Step 3 of 3: Beneficiaries

Add a primary beneficiary

You can name a person, trust, or your estate as your primary beneficiary for your HSA. The primary beneficiary will receive any remaining balance in your HSA after your death. You can have more than one beneficiary. If you do, you'll need to assign percentages to each beneficiary. The percentages determine the amount each beneficiary will receive from your HSA.

You can also name a contingent beneficiary. A contingent beneficiary receives your HSA balance if your primary beneficiaries are deceased at the time of your death. If you need to make changes later, you (the account holder) can do it in Account Settings.

"Indicates required field.

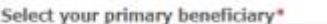

Select type of beneficiary

#### Beneficiary Terms

- . If all of my beneficiaries predecease me, my HSA funds will be paid to my estate.
- . If my spouse is my beneficiary and receives my HSA, they may choose to continue the HSA in their name. This is subject to the HSA Custodian's consent. My spouse must also provide a written election, sign the forms and provide the required information to the HSA Custodian to open an HSA with PayFlex.
- If my beneficiary is not my spouse, the HSA terminates as of my date of death and any remaining balance is paid to my beneficiary(ies).
- . I understand that in certain states, my spouse's consent may be necessary if I wish to name a person as my beneficiary other than or in addition to my spouse. I also understand that I should consult with my attorney before making this type of beneficiary designation.
- . By naming a beneficiary, I represent and warrant to the HSA Custodian that this beneficiary designation satisfies all legal requirements under applicable law and, on behalf of myself, the beneficiary or beneficiaries, my heirs and my estate, I hereby indemnify and hold the HSA Custodian harmless from and against any and all claims, damages, liabilities, and costs (including attorney's fees) arising as a result of the HSA Custodian's payment of my HSA balance in accordance with this beneficiary designation.
- . The HSA Custodian may ask my beneficiary(ies) for proof of identity and entitlement to payment before making a final payout from my HSA.

### PAYFLEX\*

Set up your HSA

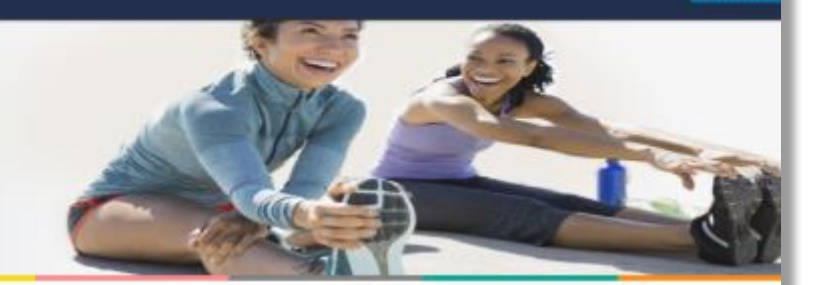

**SIGN OUT** 

#### Step 3 of 3: Beneficiaries

Add a primary beneficiary

Beneficiary Terms

You can name a person, trust, or your estate as your primary beneficiary for your HSA. The primary beneficiary will receive any remaining balance in your HSA after your death. You can have more than one beneficiary. If you do, you'll need to assign percentages to each beneficiary. The percentages determine the amount each beneficiary will receive from your HSA.

You can also name a contingent beneficiary. A contingent beneficiary receives your HSA balance if your primary beneficiaries are deceased at the time of your death. If you need to make changes later, you (the account holder) can do it in Account Settings.

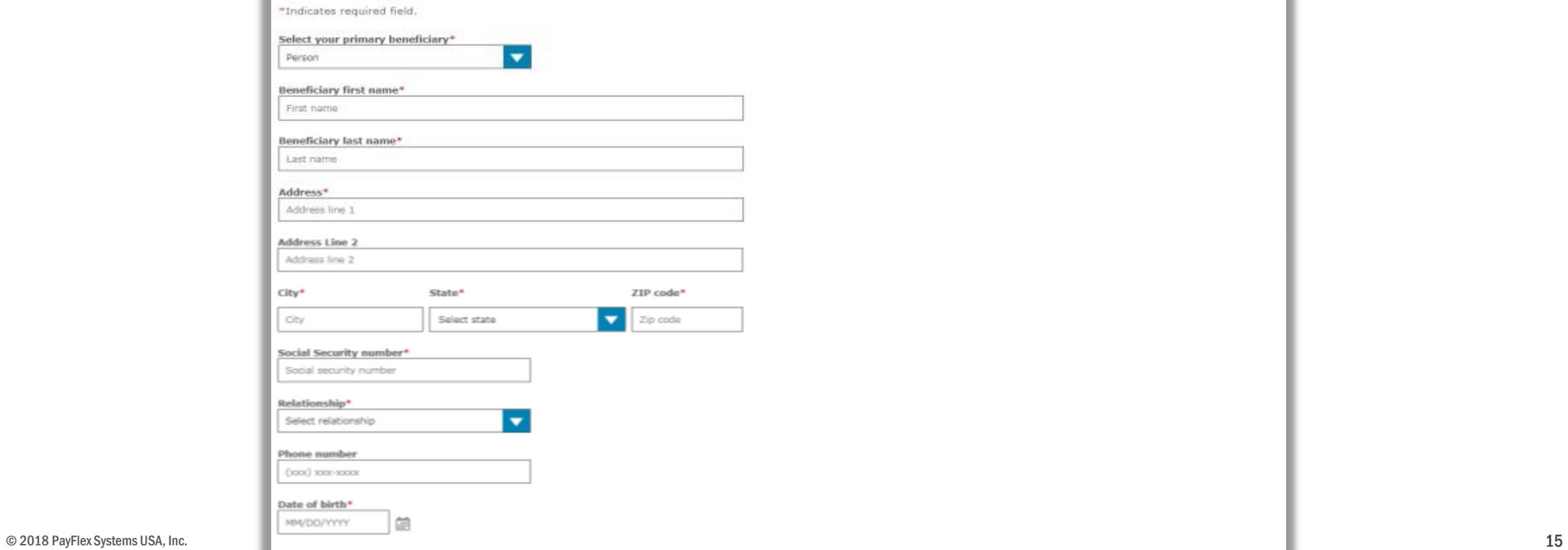

## PAYFLEX<sup>\*</sup>

**SIGN OUT** 

## Set up your HSA

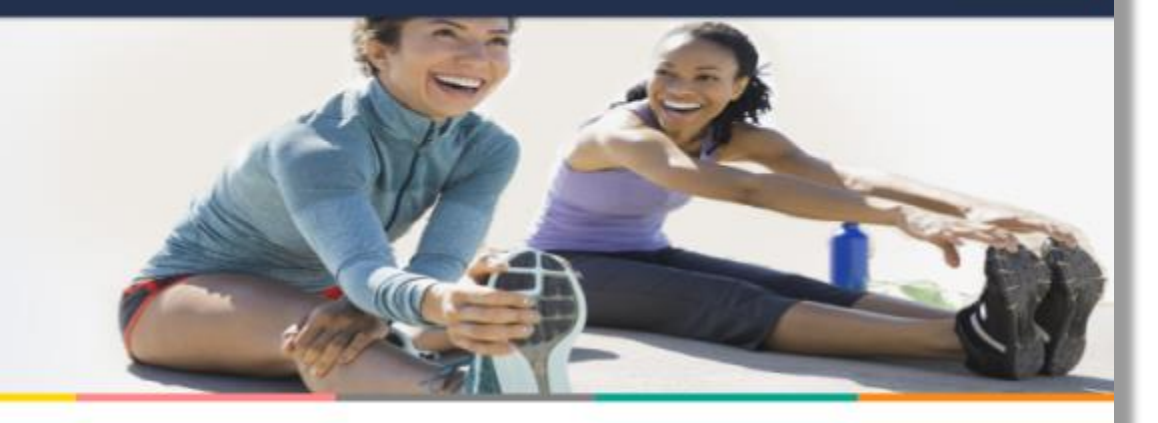

## Step 3 of 3: Beneficiaries

My Beneficiaries

#### Success! You've named a beneficiary for your HSA.

You may add, change or remove your beneficiary at any time prior to your death.

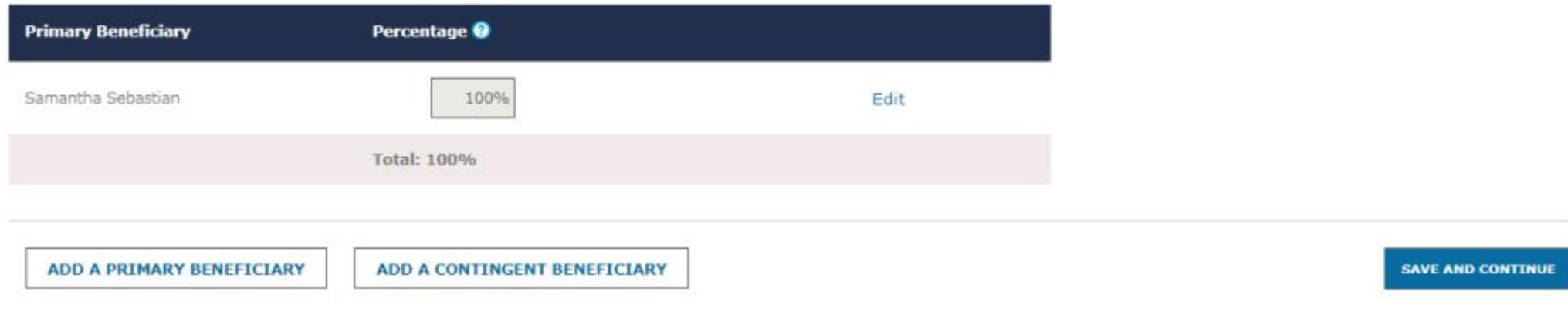

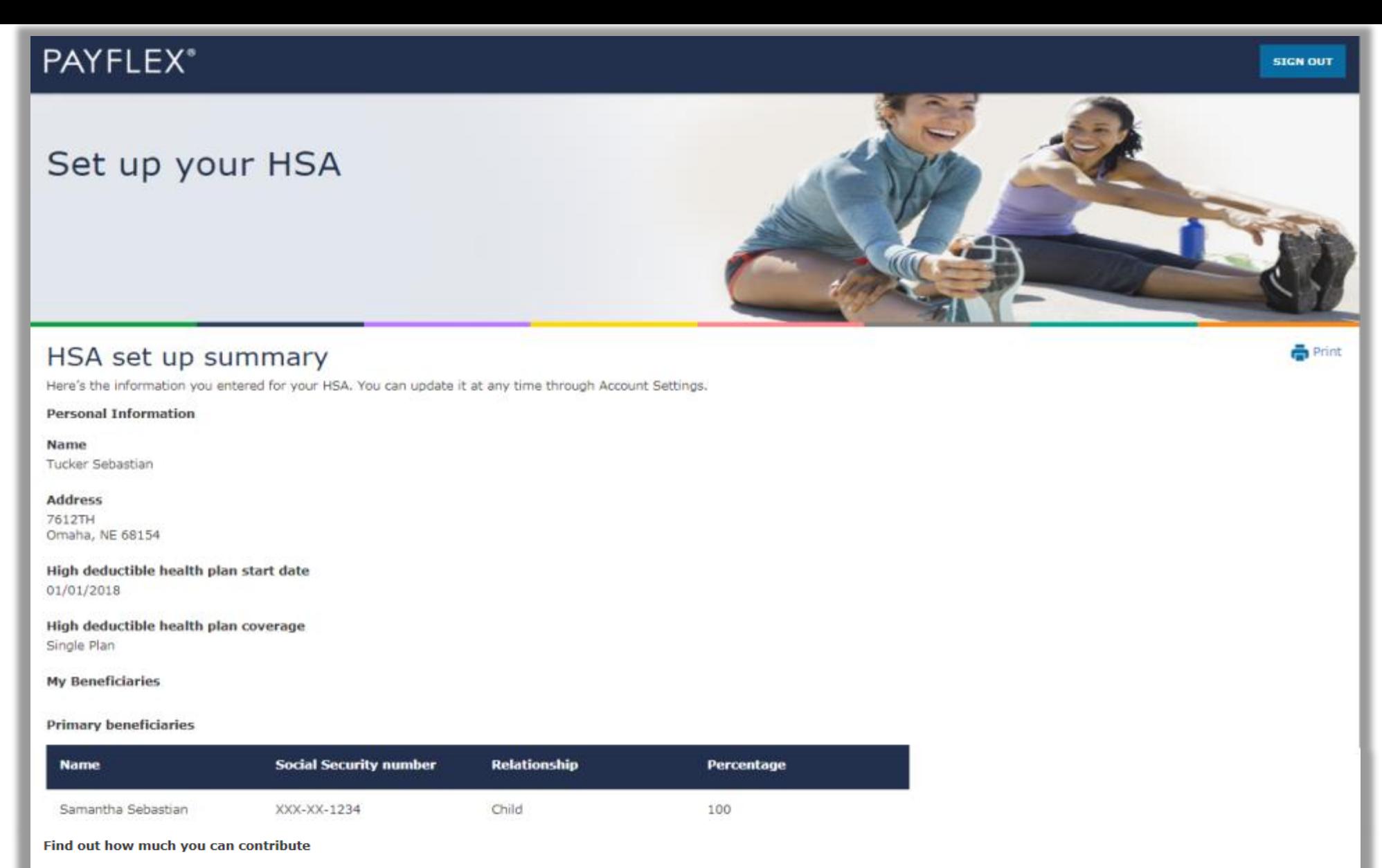

Each year, the Internal Revenue Service (IRS) sets annual contribution limits for HSAs. These limits are based on your HDHP coverage level (self-only or family). And they are subject to annual change. You can find the contribution limits on the U.S. Department of Treasure website.

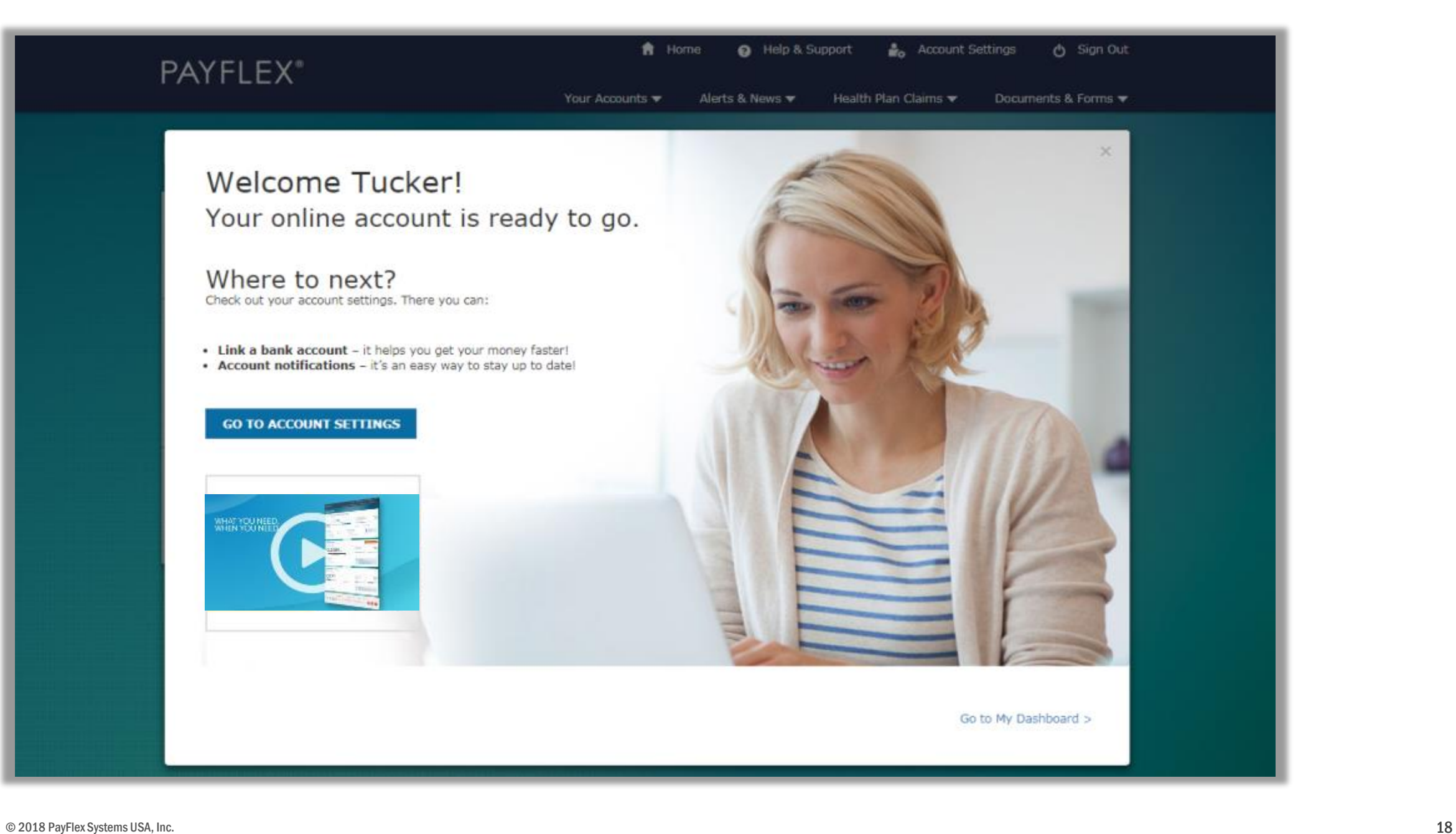

After you create your profile and set up your account, we'll take you to your account dashboard.

f<sup>a</sup> Home <sup>2</sup> Help & Support **Account Settings** <br />
Sign Out **PAYFLEX®** Your Accounts  $\blacktriangledown$ Alerts & News  $\blacktriangledown$ Health Plan Claims  $\blacktriangledown$ Documents & Forms  $\blacktriangledown$ Hello, LINDA **Dependent Care** 1/1/2018 - 12/31/2018 Change Plan Year **ABC Sample Company**  $$475\frac{00}{}$  available funds  $@$ Annual election <sup>(2)</sup> \$5,000.00 Deposits<sup>1</sup> \$500.00 Spent Funds<sup>1</sup> \$25.00 \$475.00 available funds \$25.00 spent funds Last day to spend funds  $<sup>1</sup>$ </sup> Last day to file claims  $\odot$ December 31, 2018 March 31, 2019 **Account Actions Quick Tips** View account details > Explore eligible expenses. Find out what you can File a claim > pay for with your PayFlex account. Link a bank account > Set up account notifications > Healthcare (FSA) 1/1/2018 - 12/31/2018 Change Plan Year **ABC Sample Company**  $$2,454$ <sup>00</sup> Annual election  $\odot$ \$2,500.00 Spent Funds <sup>1</sup> \$46.00 Last day to spend funds  $<sup>2</sup>$ </sup> Last day to file claims  $<sup>1</sup>$ </sup> December 31, 2018 March 31, 2019 \$2,454.00 available funds \$46.00 spent funds **Account Actions Quick Tips** View account details > Explore eligible expenses. Find out what you can File a claim > pay for with your PayFlex account. Link a bank account > Set up account notifications > © 2018 PayFlex Systems USA, Inc. PayFlex Systems USA, Inc. 1996. The control of the control of the control of the control of the control of the control of the control of the control of the control of the control of the con

# ACCESS YOUR ACCOUNT FROM **AETNA NAVIGATOR®**

# Log into **aetna.com**.

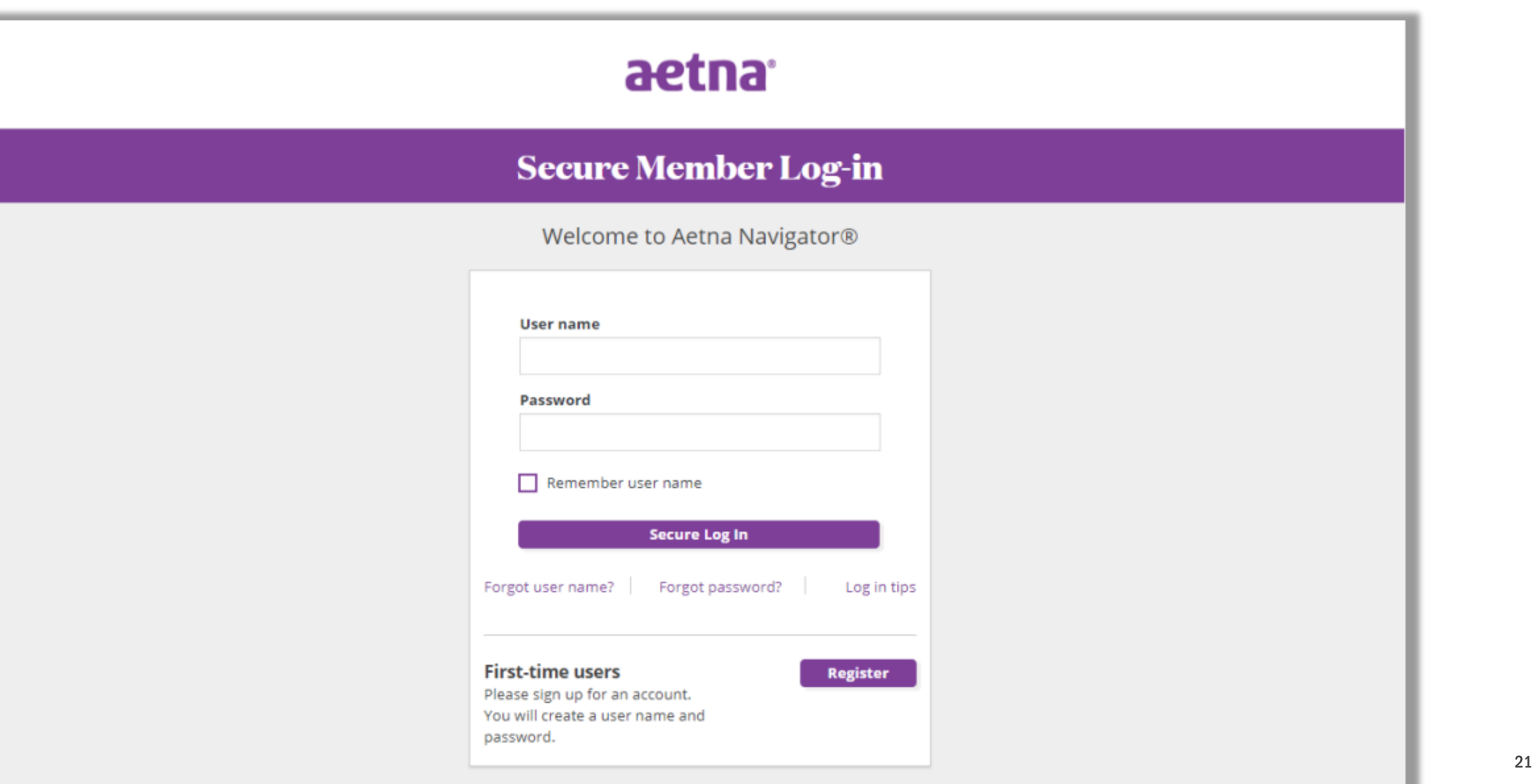

# Under See Coverage & Costs, select your account name.

This will take you to the PayFlex member website.

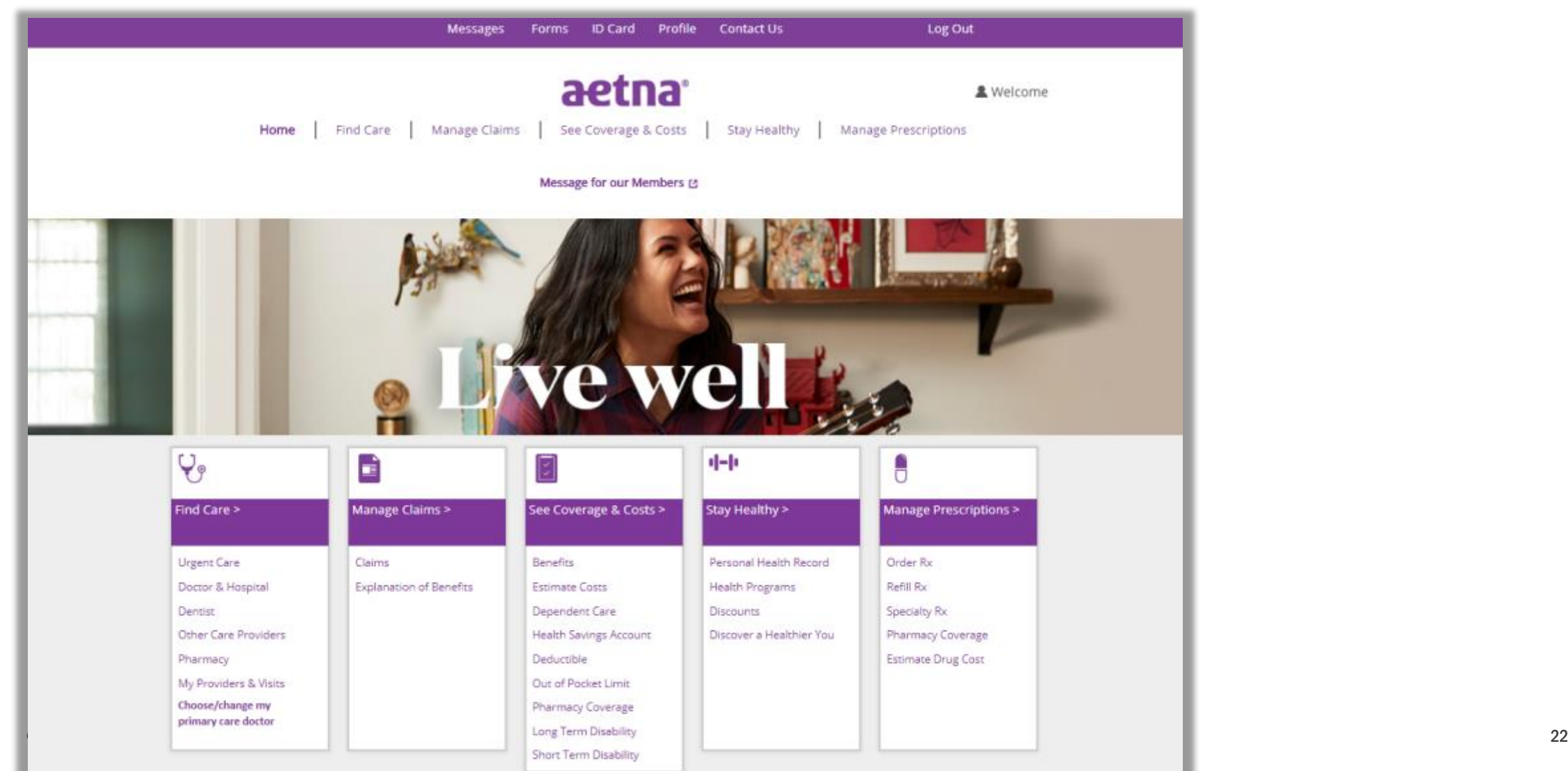

# **For cardholders only** – enter the last 8 digits of your card number.

If your account does **NOT** include a PayFlex Card®, you won't see this page.

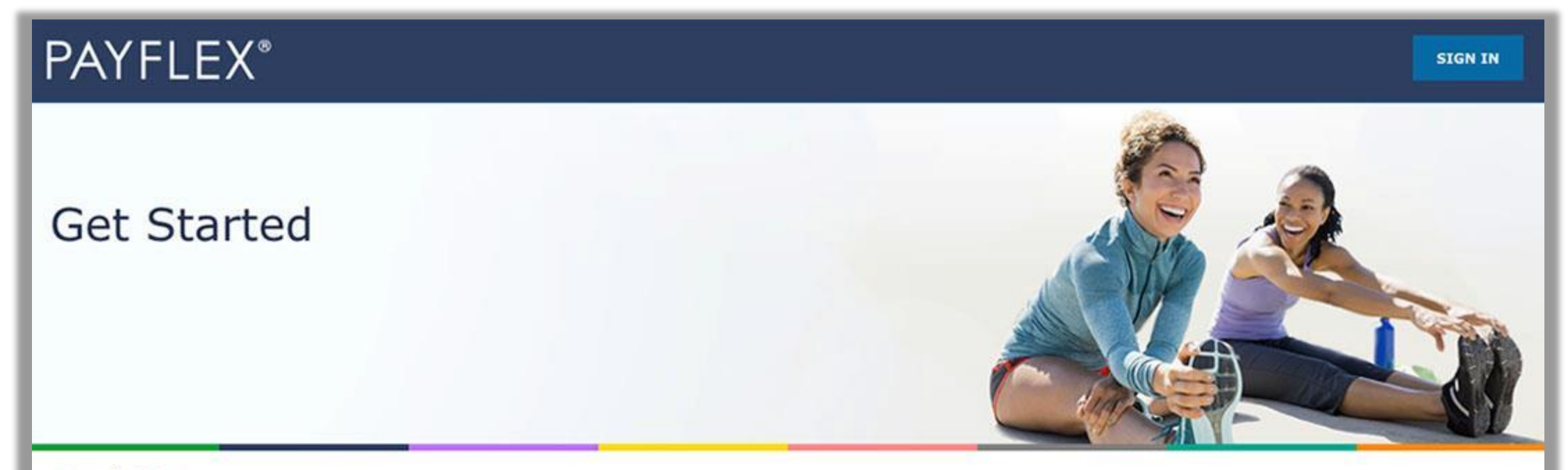

## Find Me

Enter the last eight digits of your PayFlex Card® number.

\*Indicates a required field.

PayFlex Card Number\*:

12345678

© 23 Submit PayFlex Systems USA, Inc. 23

# Update/create your profile

We may ask you to update/create your online profile. This helps make your account more secure and protect your identity.

## **You'll simply:**

- Create a username and password
- Enter your email address
- Set up security questions and answers
- Review/accept the Online Services Agreement

**QUICK TIP:** After you create a username and password, you can use it to log into **payflex.com**. And it'll work for the PayFlex Mobile<sup>®</sup> app.

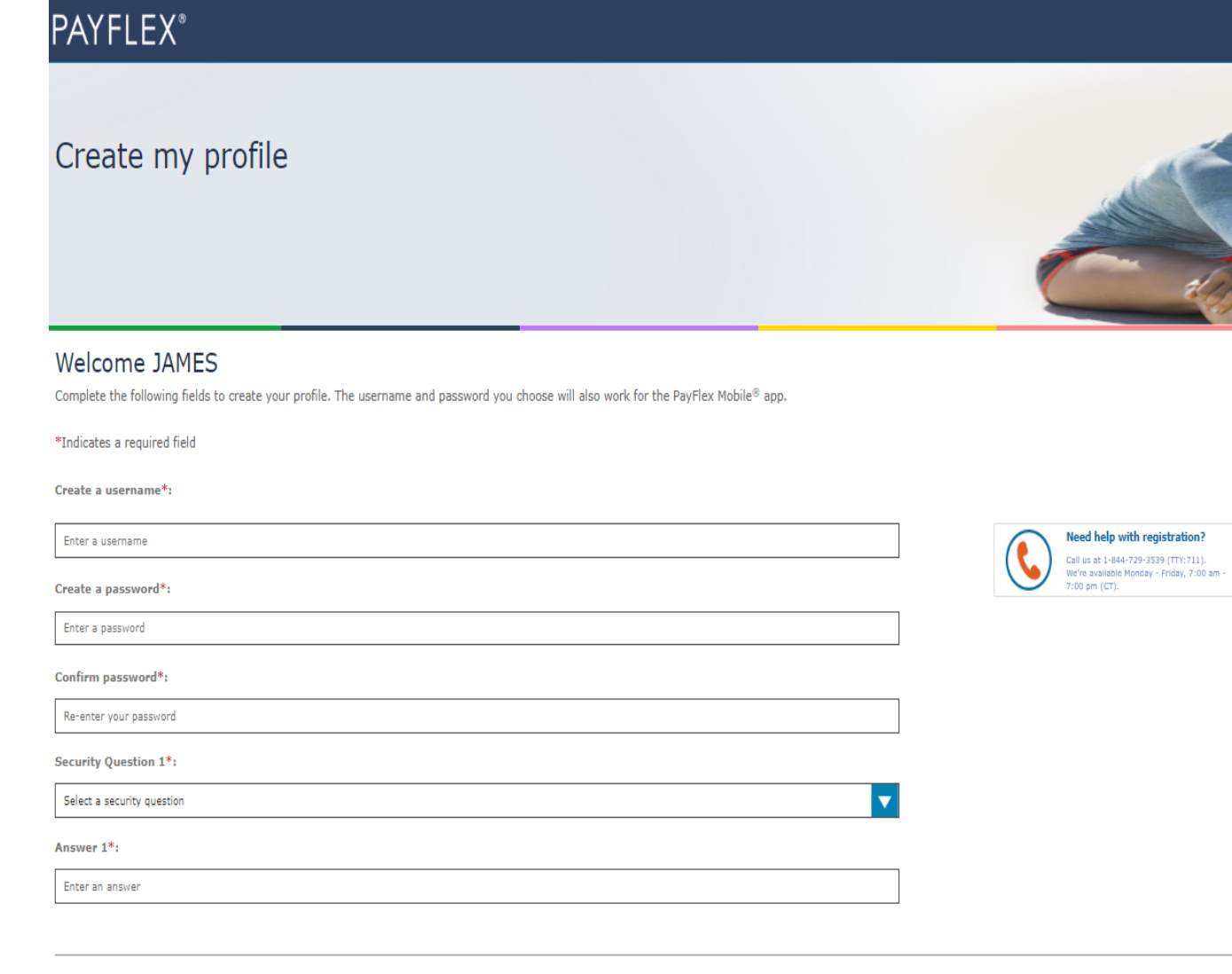

#### **Review the Online Services Agreement**

I have received, read, understand and agree to the terms of this agreement.<sup>\*</sup>

Your initials\*

Enter your initials

## If you're a new HSA member, you'll need to complete a few steps to set up your HSA.

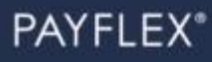

## Set up your HSA

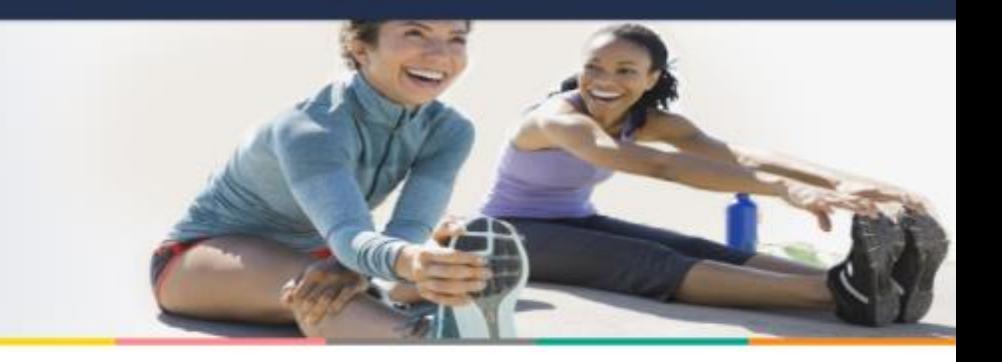

#### Step 1 of 3: Fees and Agreements

Review your fees and agreements.

\*Indicates required field.

#### Fee schedule

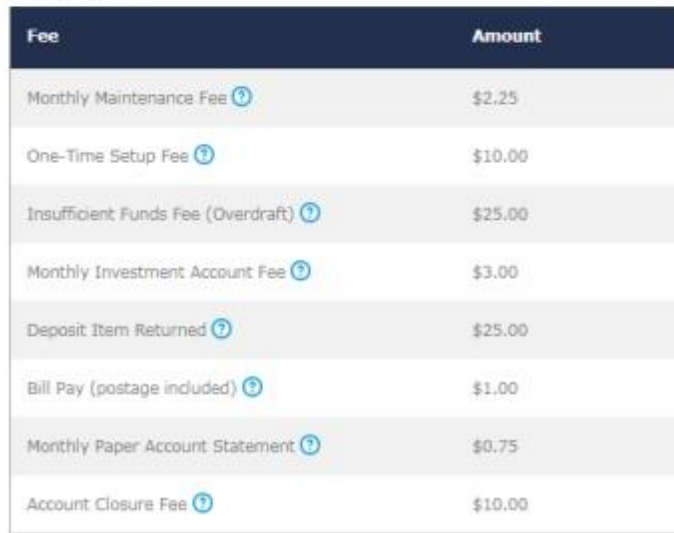

#### **Review the HSA Custodial Agreement**

Thave received, read, understand and agree to the terms of the agreements, including the fees.\*

Your initials\* Enter your initials

© 2018 PayFlex Systems USA, Inc.

**SIGN OUT** 

## PAYFLEX<sup>\*</sup>

SAVE AND CONTINUE

## Set up your HSA

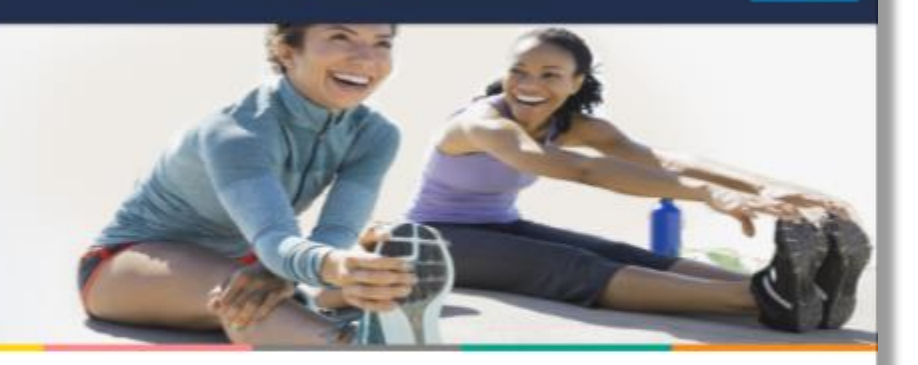

#### Step 2 of 3: Personal Information Complete all required fields

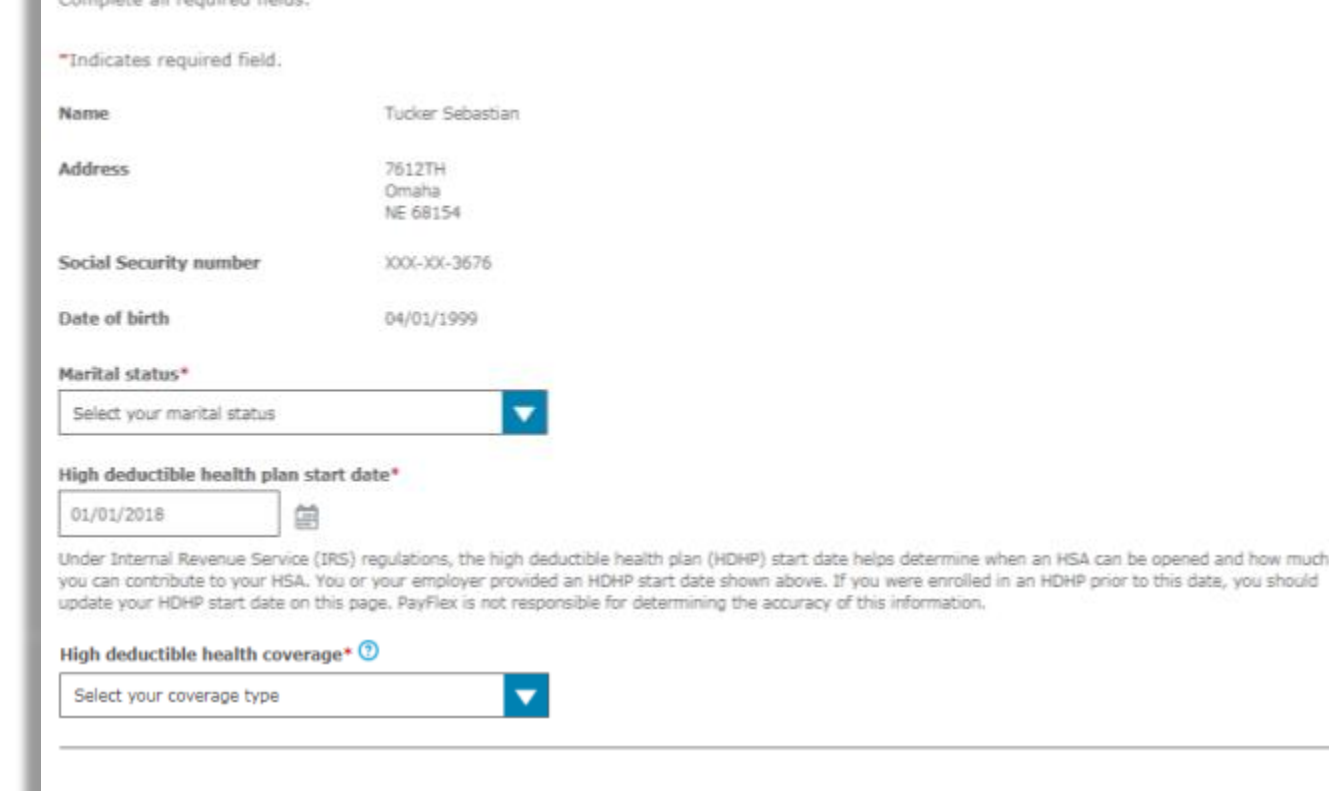

## PAYFLEX<sup>®</sup>

## Set up your HSA

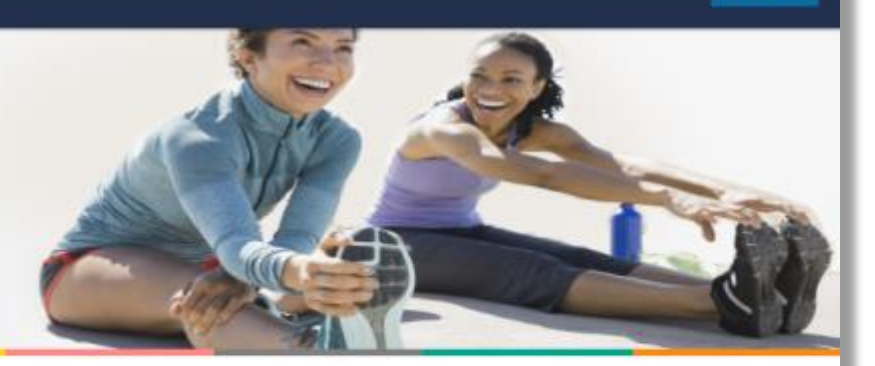

#### Step 3 of 3: Beneficiaries

Add a primary beneficiary

You can name a person, trust, or your estate as your primary beneficiary for your HSA. The primary beneficiary will receive any remaining balance in your HSA after your death. You can have more than one beneficiary. If you do, you'll need to assign percentages to each beneficiary. The percentages determine the amount each beneficiary will receive from your HSA.

You can also name a contingent beneficiary. A contingent beneficiary receives your HSA balance if your primary beneficiaries are deceased at the time of your death. If you need to make changes later, you (the account holder) can do it in Account Settings.

"Indicates required field.

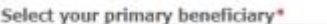

Select type of beneficiary

#### Beneficiary Terms

- . If all of my beneficiaries predecease me, my HSA funds will be paid to my estate.
- . If my spouse is my beneficiary and receives my HSA, they may choose to continue the HSA in their name. This is subject to the HSA Custodian's consent. My spouse must also provide a written election, sign the forms and provide the required information to the HSA Custodian to open an HSA with PayFlex.
- If my beneficiary is not my spouse, the HSA terminates as of my date of death and any remaining balance is paid to my beneficiary(ies).
- . I understand that in certain states, my spouse's consent may be necessary if I wish to name a person as my beneficiary other than or in addition to my spouse. I also understand that I should consult with my attorney before making this type of beneficiary designation.
- . By naming a beneficiary, I represent and warrant to the HSA Custodian that this beneficiary designation satisfies all legal requirements under applicable law and, on behalf of myself, the beneficiary or beneficiaries, my heirs and my estate, I hereby indemnify and hold the HSA Custodian harmless from and against any and all claims, damages, liabilities, and costs (including attorney's fees) arising as a result of the HSA Custodian's payment of my HSA balance in accordance with this beneficiary designation.
- . The HSA Custodian may ask my beneficiary(ies) for proof of identity and entitlement to payment before making a final payout from my HSA.

### PAYFLEX\*

Set up your HSA

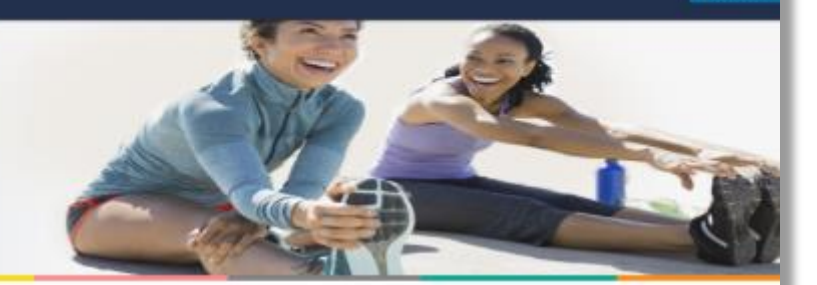

**SIGN OUT** 

#### Step 3 of 3: Beneficiaries

Add a primary beneficiary

Beneficiary Terms

You can name a person, trust, or your estate as your primary beneficiary for your HSA. The primary beneficiary will receive any remaining balance in your HSA after your death. You can have more than one beneficiary. If you do, you'll need to assign percentages to each beneficiary. The percentages determine the amount each beneficiary will receive from your HSA.

You can also name a contingent beneficiary. A contingent beneficiary receives your HSA balance if your primary beneficiaries are deceased at the time of your death. If you need to make changes later, you (the account holder) can do it in Account Settings.

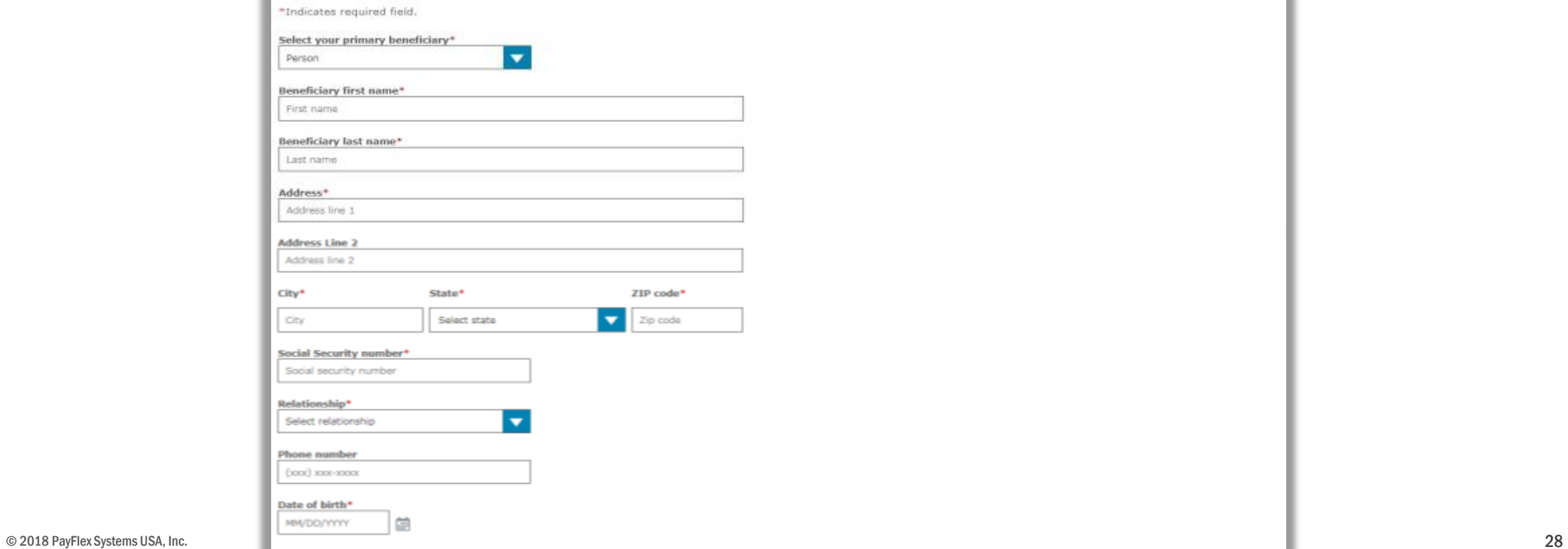

## PAYFLEX<sup>\*</sup>

**SIGN OUT** 

## Set up your HSA

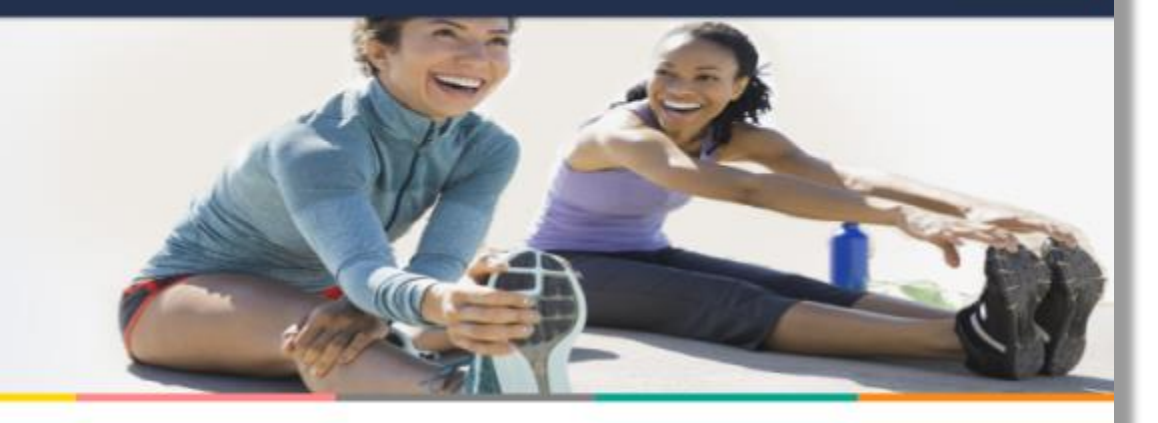

## Step 3 of 3: Beneficiaries

My Beneficiaries

#### Success! You've named a beneficiary for your HSA.

You may add, change or remove your beneficiary at any time prior to your death.

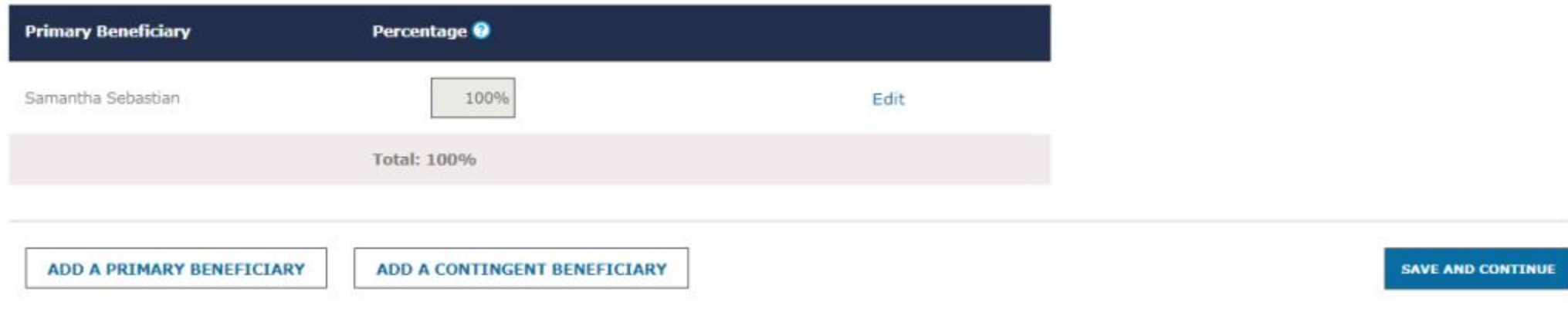

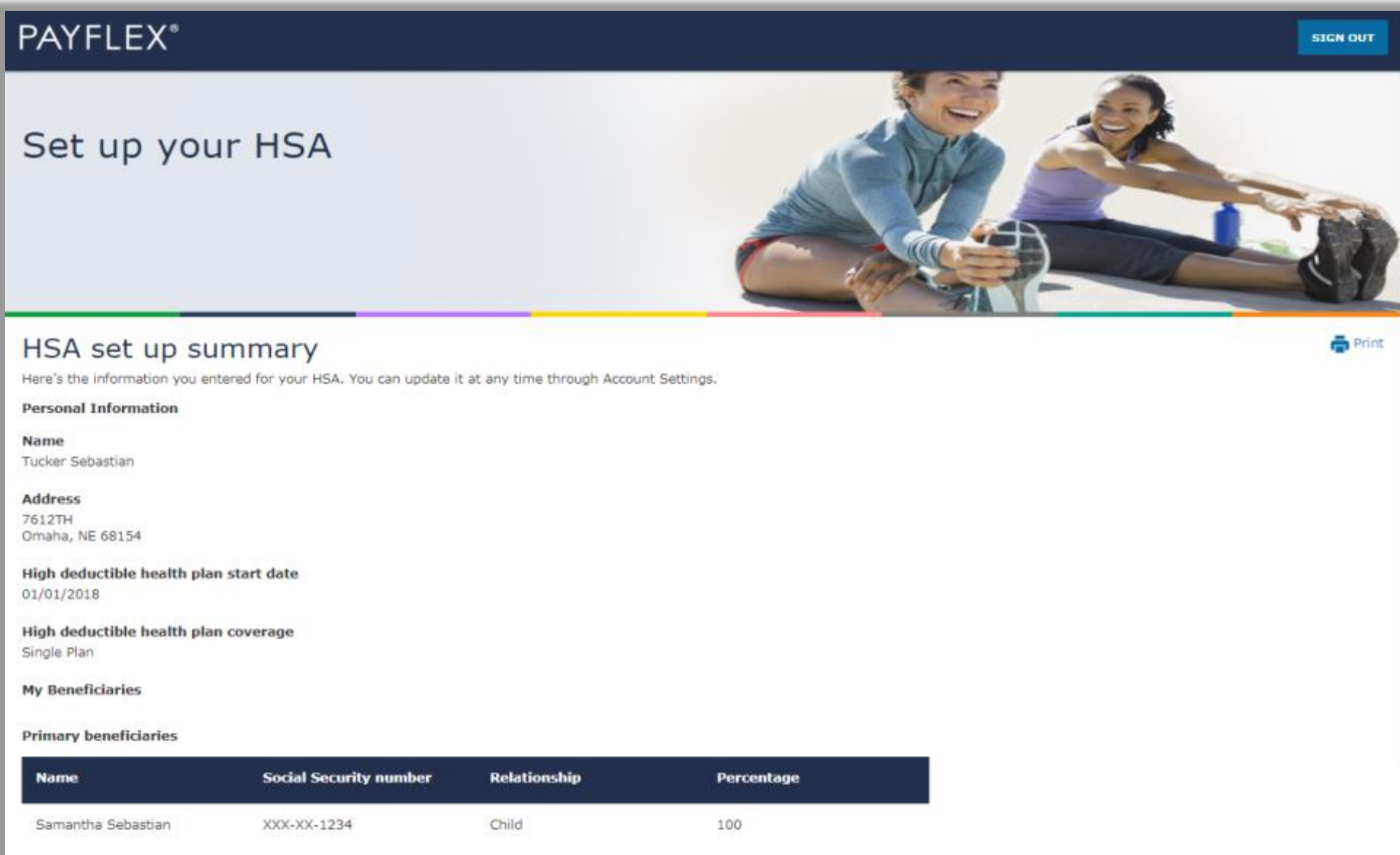

Find out how much you can contribute

Each year, the Internal Revenue Service (IRS) sets annual contribution limits for HSAs. These limits are based on your HDHP coverage level (self-only or family). And they are subject to annual change. You can find the contribution limits on the U.S. Department of Treasure website.

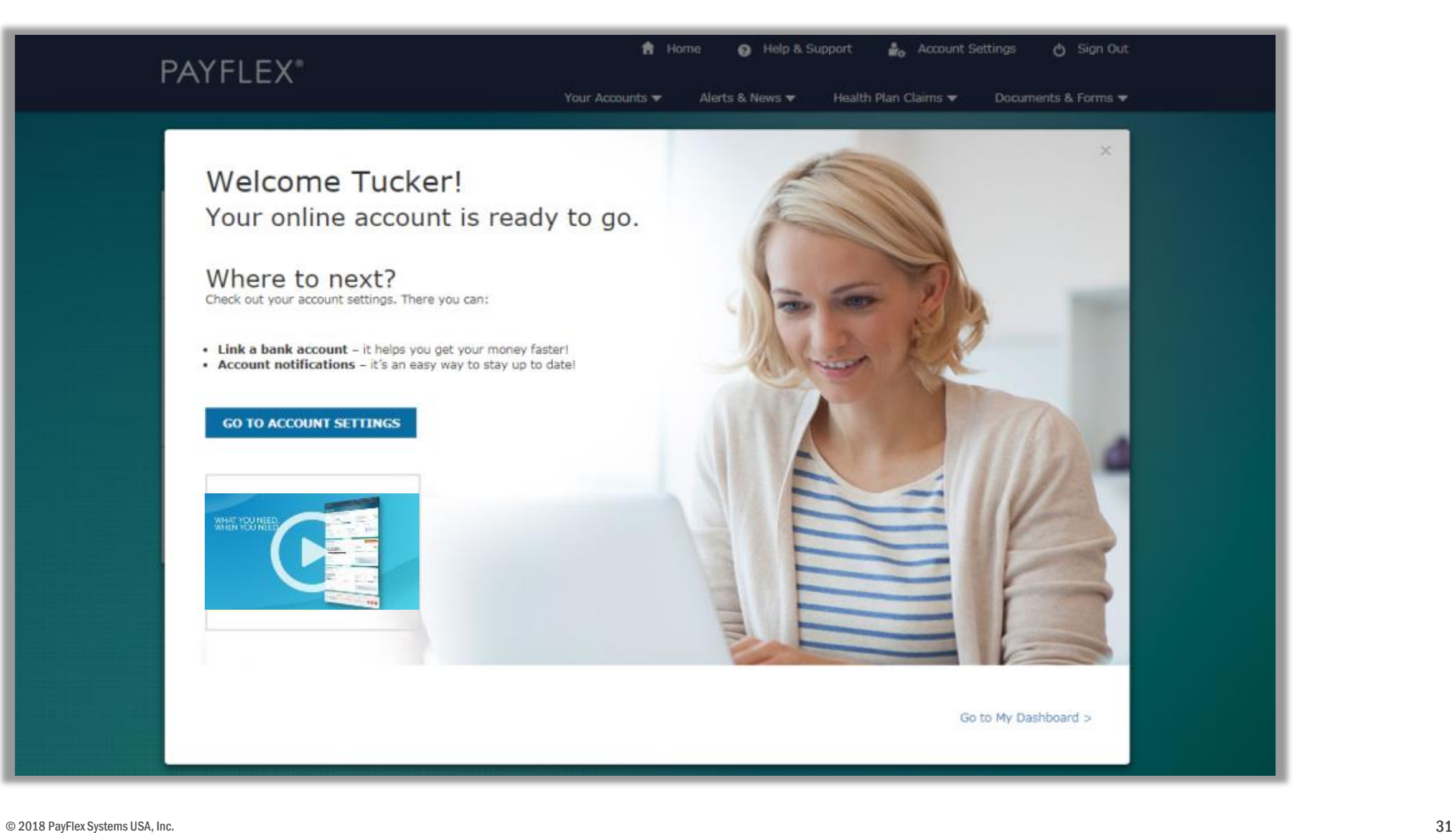

After you update/create your profile and set up your account, we'll take you to your account dashboard.

f<sup>a</sup> Home **@** Help & Support **Account Settings** <br />
Sign Out **PAYFLEX®** Your Accounts  $\blacktriangledown$ Alerts & News  $\blacktriangledown$ Health Plan Claims  $\blacktriangledown$ Documents & Forms  $\blacktriangledown$ Hello, LINDA **Dependent Care** 1/1/2018 - 12/31/2018 Change Plan Year **ABC Sample Company**  $$475\frac{00}{}$  available funds  $@$ Annual election <sup>(2)</sup> \$5,000.00 Deposits<sup>1</sup> \$500.00 Spent Funds <sup>1</sup> \$25.00 \$475.00 available funds \$25.00 spent funds Last day to spend funds  $<sup>1</sup>$ </sup> Last day to file claims  $\odot$ December 31, 2018 March 31, 2019 **Account Actions Quick Tips** View account details > Explore eligible expenses. Find out what you can File a claim > pay for with your PayFlex account. Link a bank account > Set up account notifications > Healthcare (FSA) 1/1/2018 - 12/31/2018 Change Plan Year **ABC Sample Company**  $$2,454$ <sup>00</sup> Annual election  $\odot$ \$2,500.00 Spent Funds <sup>1</sup> \$46.00 Last day to spend funds  $<sup>2</sup>$ </sup> Last day to file claims  $<sup>1</sup>$ </sup> December 31, 2018 March 31, 2019 \$2,454.00 available funds \$46.00 spent funds **Account Actions Quick Tips** View account details > Explore eligible expenses. Find out what you can File a claim > pay for with your PayFlex account. Link a bank account > Set up account notifications > © 2018 PayFlex Systems USA, Inc. 32 No. 32 No. 32 No. 32 No. 32 No. 32 No. 32 No. 32 No. 32 No. 32 No. 32 No. 32 No. 32 No. 32 No. 32 No. 32 No. 32 No. 32 No. 32 No. 32 No. 32 No. 32 No. 32 No. 32 No. 32 No. 32 No. 32 No.